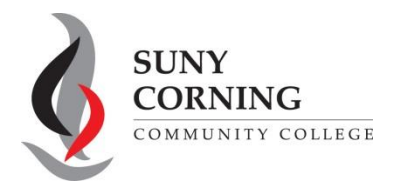

## **2024-2025 Direct Unsubsidized Loan Only**

The Financial Aid Office has received your 2024-2025 Free Application for Federal Student Aid (FAFSA). You indicated that your parents are **unwilling** to provide their information on your FAFSA therefore you want to apply for only a Direct Unsubsidized Loan. This means you will not be eligible for Pell Grant, Work-Study or a Direct Subsidized Loan. **If you have unusual circumstances that prevent you from contacting your biological or adoptive parents please contact the Financial Aid Office at the email or phone number above.**

If you selected to apply for only a Direct Unsubsidized Loan by mistake, follow the steps below to change your answer to this question and invite your parent(s) to your FAFSA.

**1.** Log into your (student) [StudentAid.gov](https://studentaid.gov/) account and select **2024-25 FAFSA Form** from the "My Activity" section of your account Dashboard.

My Activity View All Activity >

## 2024-25 FAFSA® Form

You'll then see a Status Tracker select **"Start Your Correction"** from under the "Student Actions Needed" section.

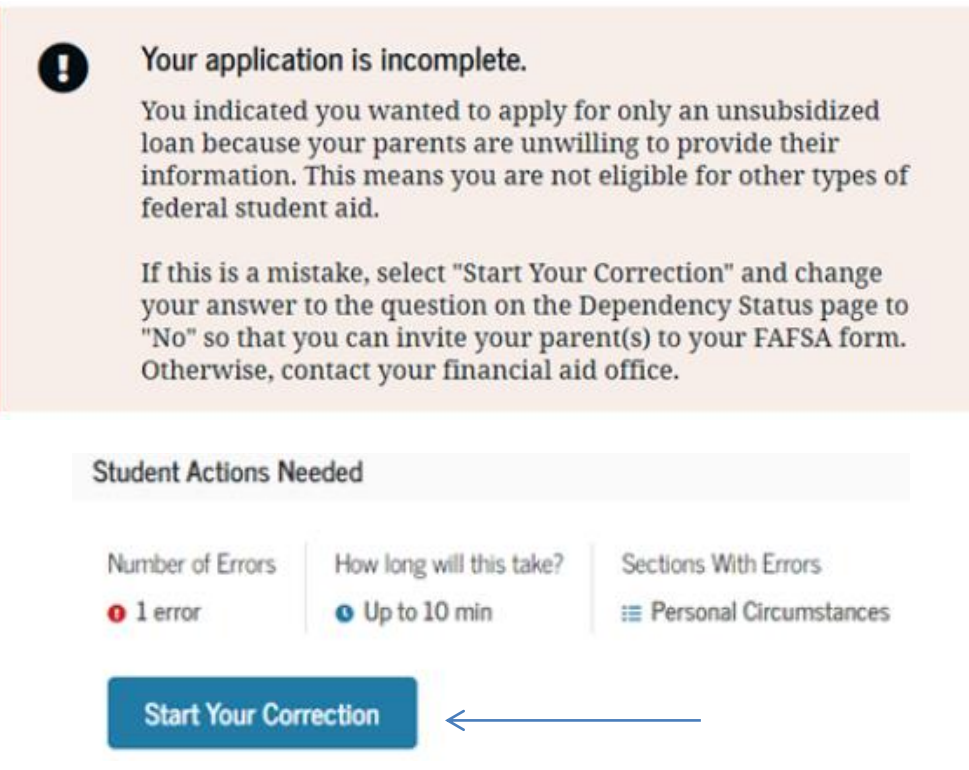

- **2.** On the "Correct Your FAFSA Form" page, select **"Continue."**
- **3.** Select **"Start Student Section"** on the "Error Summary" page.

**4.** Navigate through the Personal Circumstances section until you reach the **"Your Dependency Status"** page. You'll see that "Yes" is selected as the answer to the "Direct Unsubsidized Loan Only" question. Change your answer to the "Direct Unsubsidized Loan Only" question to "No." Then, select **"Continue"** to navigate through the rest of the form and invite your parent(s).

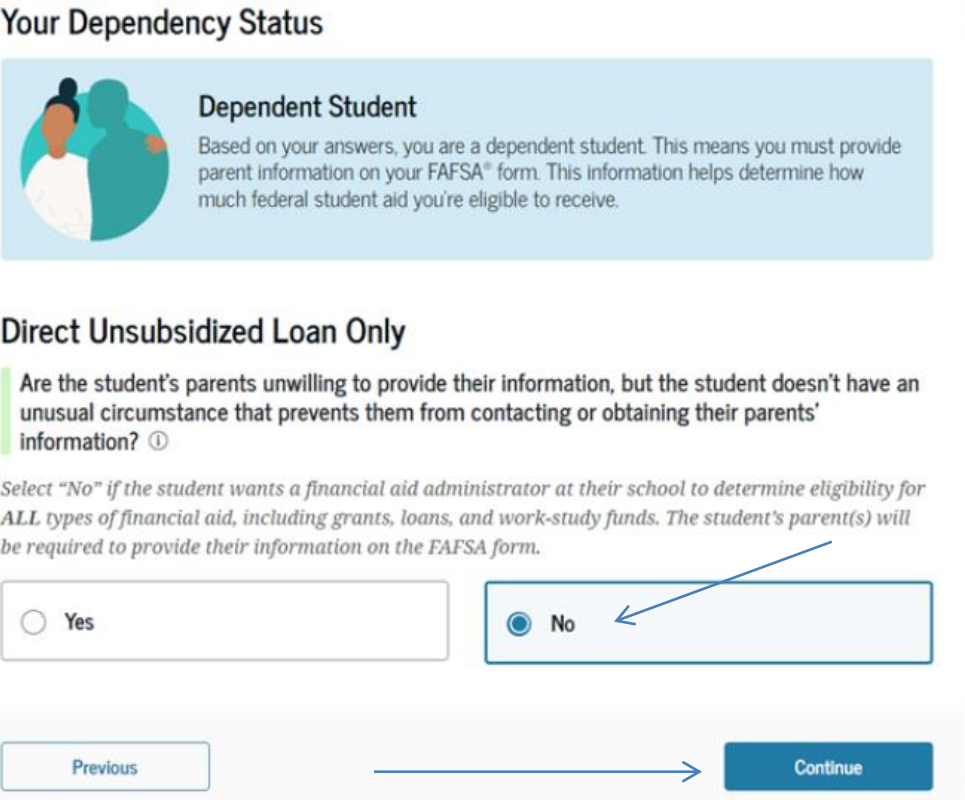

**5.** When you reach the "Review Changes" page, confirm that your answer to the "Direct Unsubsidized Loan Only" question has been changed to "No." Then, select **"Continue"** to sign and submit your section of the correction.

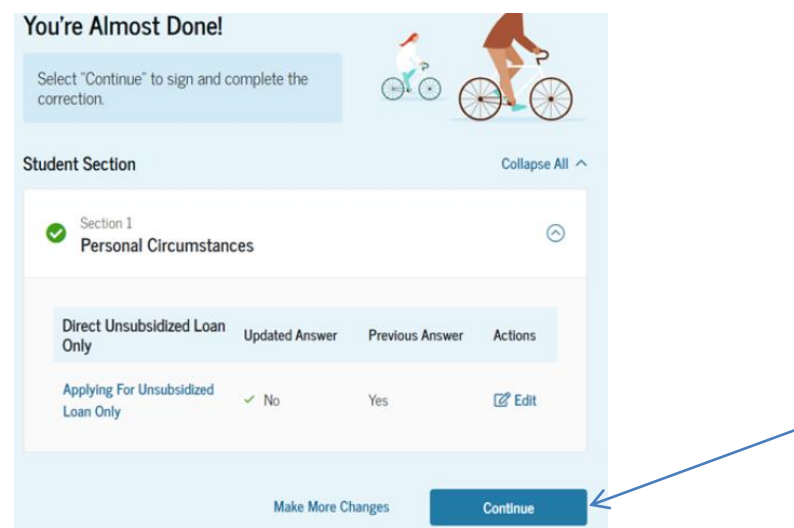

6. Review the next steps included on the "Section Complete" page. To complete your form, your parent(s) must log into [studentaid.gov](https://studentaid.gov/) with their FSA ID and password, complete their section of your FAFSA, provide their consent and approval and signature, and submit the correction.